# **Digitales Klassenbuch und Register der Mittelschule Innichen**

An der Mittelschule Innichen wird das digitale Lehrerregister und das digitale Klassenbuch fortgeführt. Die Digitalisierung dieser beiden wichtigen Dokumente ermöglicht eine neue Form von Transparenz. Sie und Ihre Kinder erhalten Einblick in die Aufzeichnungen der Schule und können auf diese Weise die Leistungsund Verhaltensentwicklung mitverfolgen.

Die Administratorin Dr. Sabine Taschler leitet und koordiniert alle Tätigkeiten, die mit dem digitalen Register zusammenhängen.

Im folgenden Text erhalten Sie eine kurze Anleitung zur Anmeldung und Handhabung des digitalen Registers der Mittelschule Innichen. **Jeder Schüler/jede Schülerin und beide Elternteile erhalten einen eigenen Zugang.**

Geben Sie bitte im Internetbrowser (Firefox, Google Chrome, Microsoft Edge, **nicht** Internet Explorer) in der Adressleiste folgenden Internetlink ein:

# **https://ssp-innichen.digitalesregister.it**

So gelangen Sie auf die Startseite des digitalen Registers. Melden Sie sich nun mit den Zugangsdaten (siehe kleine Kärtchen) an.

**ACHTUNG:** Beachten Sie bei der Eingabe des Passwortes die Groß- und Kleinschreibung!

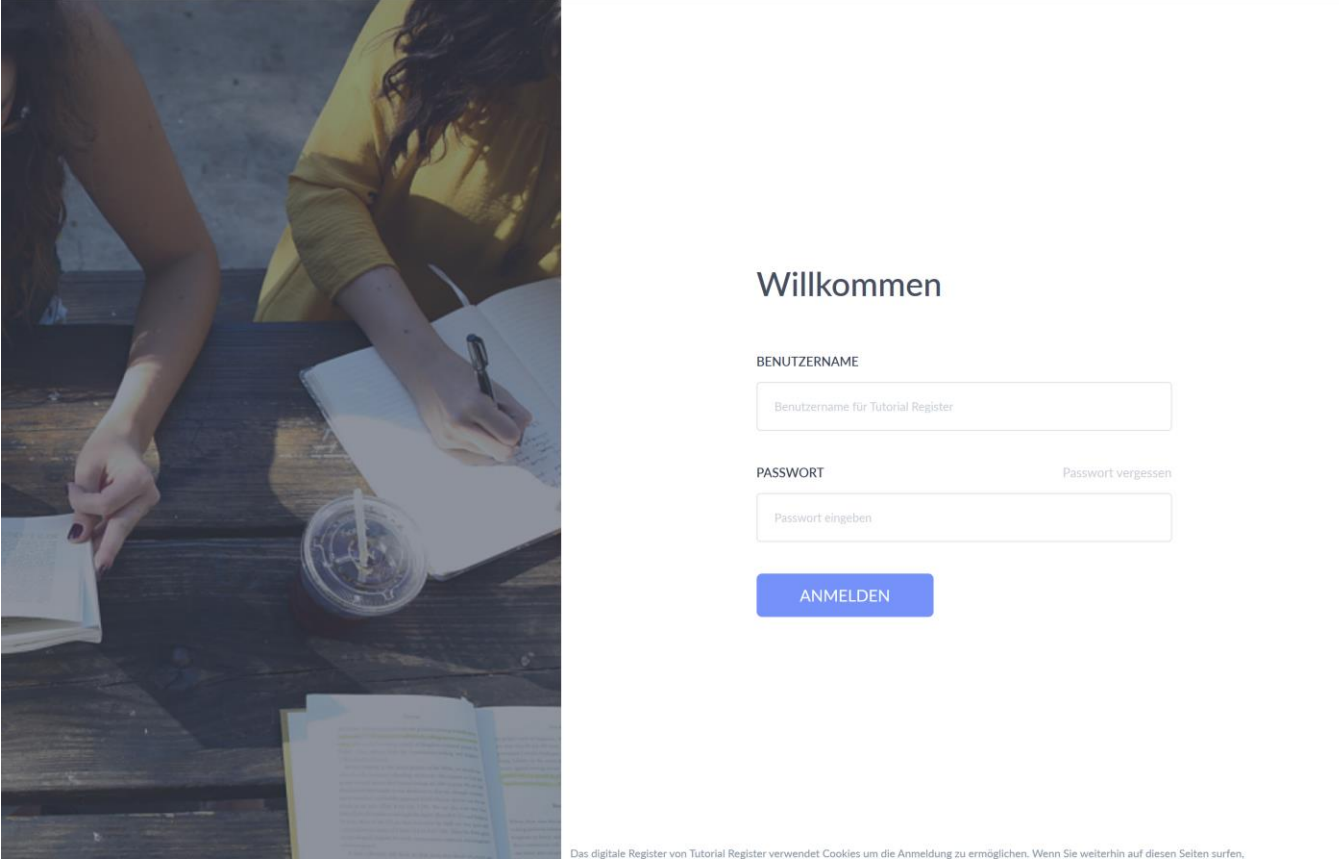

#### Bei korrekter Eingabe von Benutzername und Passwort werden Sie auf folgende Seite weitergeleitet:

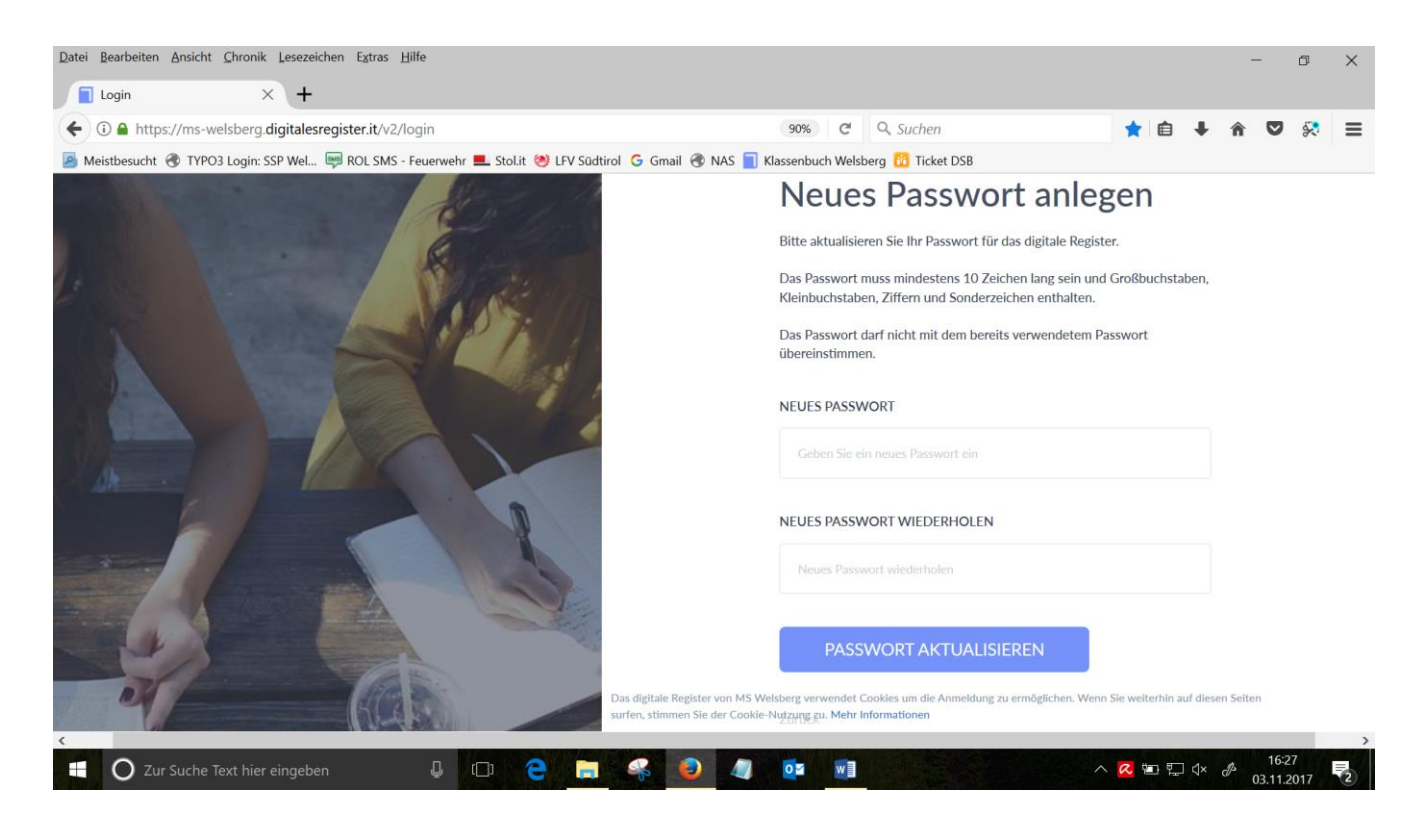

Wählen Sie ein beliebiges Passwort und schreiben Sie es auf, dann geben Sie es in das Feld "NEUES **PASSWORT**" ein.

Geben Sie erneut das gleiche Passwort in das Feld "**NEUES PASSWORT WIEDERHOLEN**" ein.

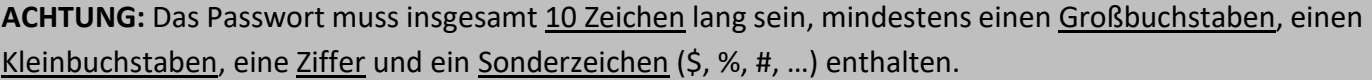

Bei erfolgreicher Eingabe des neuen Passwortes öffnet sich das Register mit der Ansicht **Merkheft**. Wenn Sie auf **"Adresse eingeben"** klicken, sollten Sie sofort Ihre Email-Adresse eingeben. Geben Sie dazu einfach in die entsprechenden Felder Ihre Email Adresse und das soeben gewählte Passwort ein und klicken Sie auf **"speichern".** Bei Verlust Ihres Passwortes wird Ihnen dann ein neues Passwort per E-Mail zugeschickt.<br>Datei Bearbeiten Ansicht Chronik Lesceichen Extras Hilfe

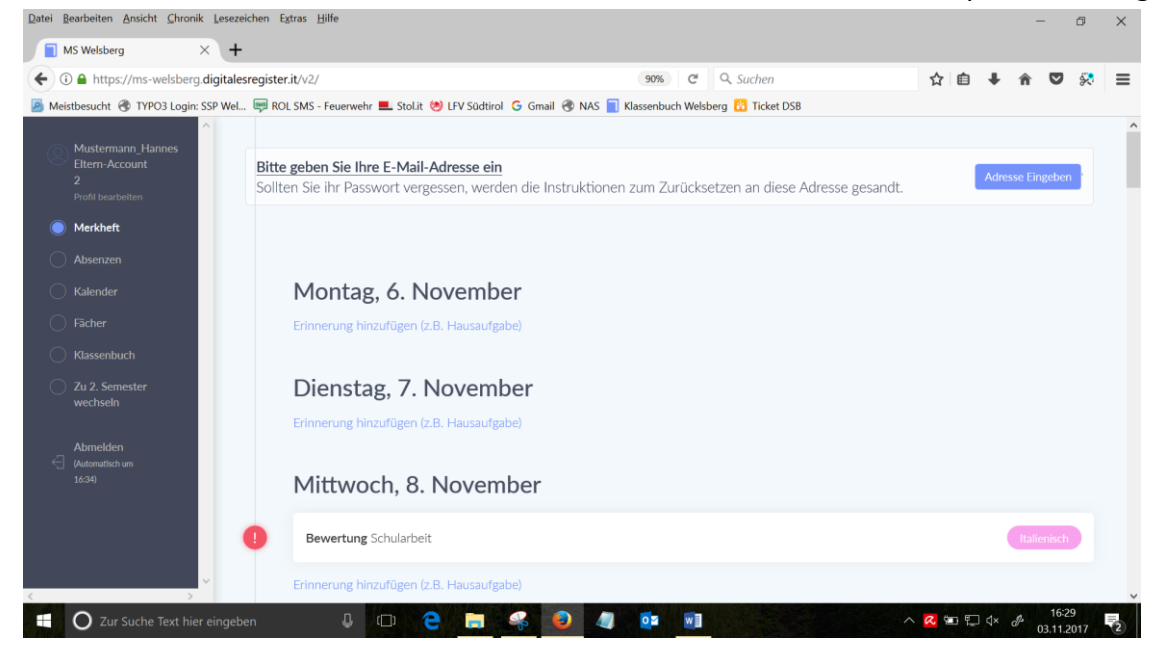

# **Beschreibung der einzelnen Menüpunkte**

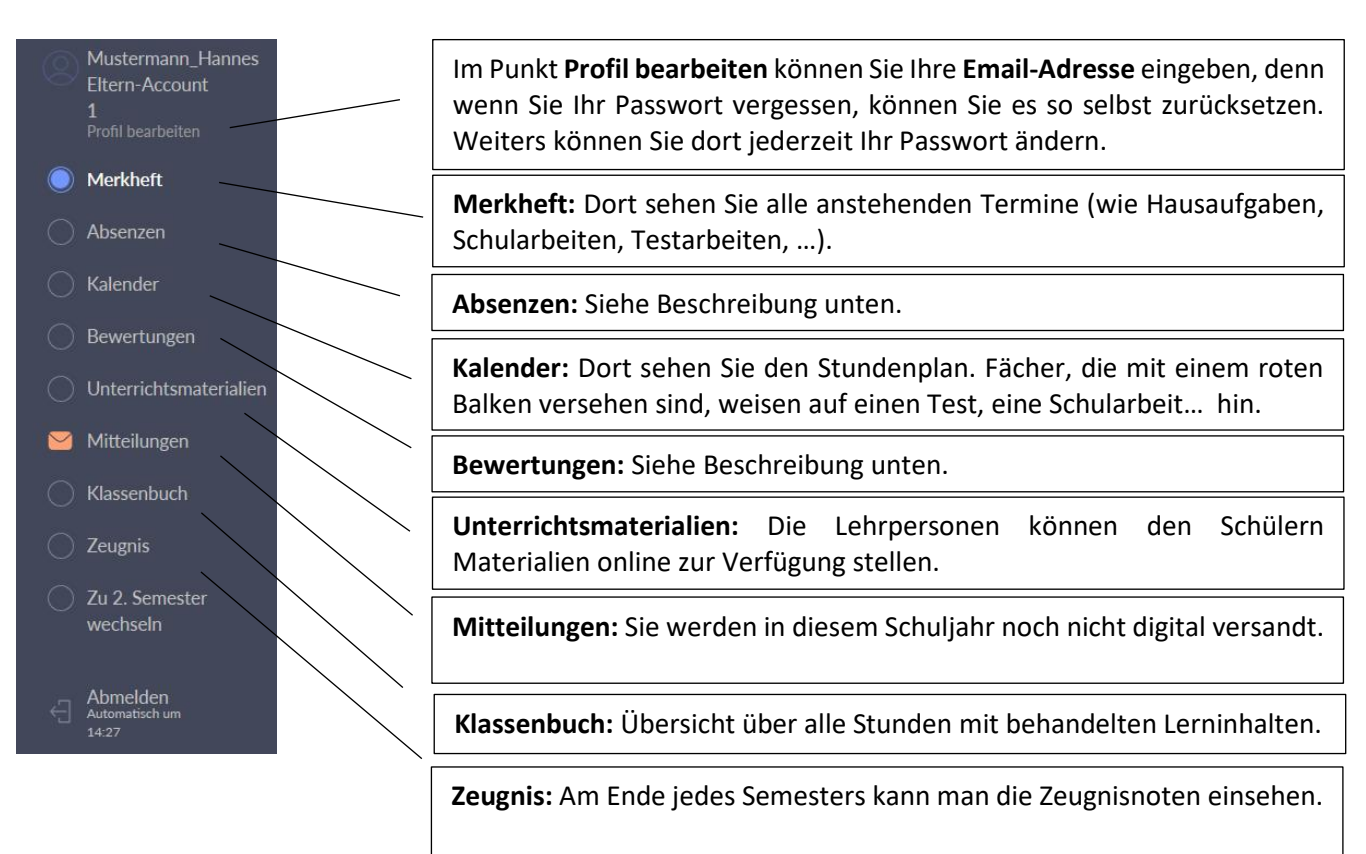

# **Absenzen:**

Unter Absenzen sehen Sie alle Abwesenheiten Ihres Kindes. Sie können Ihr Kind in der Früh als **"krank melden"**, eine **"Abwesenheit entschuldigen"** oder eine **"Absenz im Voraus eintragen"**.

Alternativ dazu gibt es bis auf Weiteres die Möglichkeit, Krankmeldungen telefonisch im Sekretariat zu deponieren (0474/913202) oder Entschuldigungen bei Abwesenheiten schriftlich vorzunehmen.

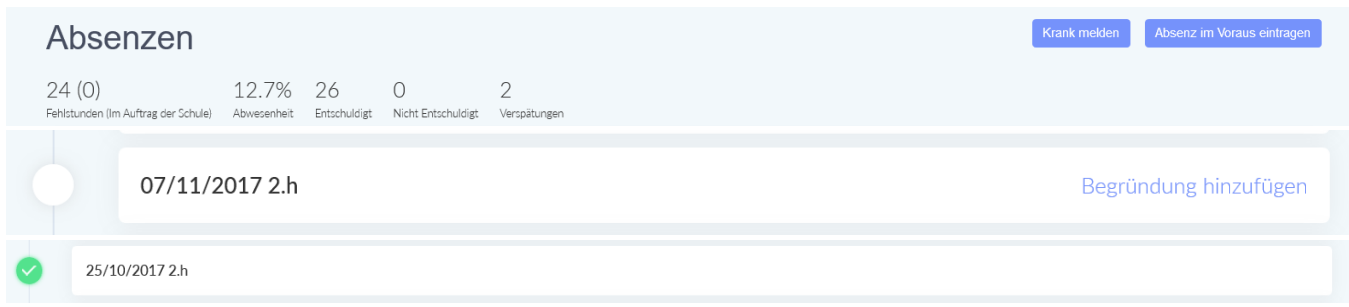

### **Abwesenheit entschuldigen**:

Klicken Sie auf **"Begründung eingeben"** und geben Sie in diesem Feld den Grund ein.

- o Tragen Sie im Feld "**Unterschrift"** Ihren Namen ein.
- o Klicken Sie anschließend auf "speichern".
- **Krank melden:** Klicken Sie auf das blaue Feld "Krank **melden"**.
	- o Klicken Sie auf den "Kalender" und wählen Sie das betreffende Datum aus.
	- o Schreiben Sie kurz eine **"Begründung"**, z.B.: Fieber.
	- o Tragen Sie Ihren Namen in das Feld "Unterschrift" ein und klicken Sie anschließend auf "speichern".

Krank melden

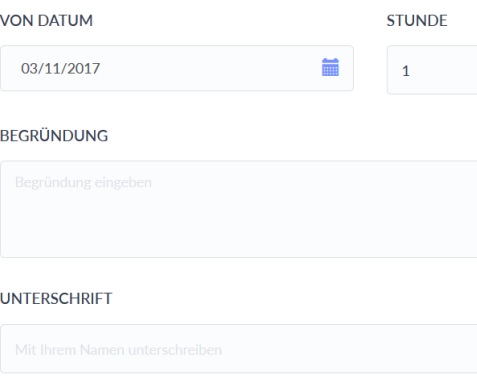

- **Absenz im Voraus eintragen:** Klicken Sie auf das blaue Feld **"Absenz im Voraus eintragen"**
	- o Klicken Sie auf den "Kalender" und wählen Sie das betreffende Datum aus.
	- o Wählen Sie die **"Stunden"** aus.
	- o Schreiben Sie kurz eine "Begründung", z.B.: Arzttermin.
	- o Tragen Sie ihren Namen in das Feld "Unterschrift" ein und klicken Sie anschließend auf "speichern".

#### Absenz im Voraus eintragen

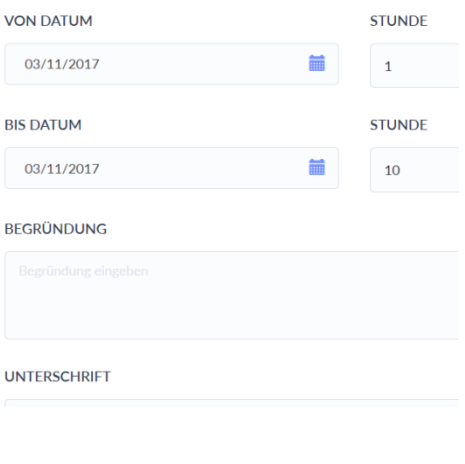

#### **Bewertungen:**

![](_page_3_Picture_134.jpeg)

Der Menüpunkt "Bewertungen" zeigt eine Übersicht über alle Fächer mit den einzelnen Bewertungen und der Anzahl der Fehlstunden im jeweiligen Fach.

Klickt man auf das Fach, kann man die Lernentwicklung des eigenen Kindes verfolgen. Es werden alle Bewertungen, Beobachtungen und Abwesenheiten angezeigt.

### **Abmelden:**

Nach Einsichtnahme in das Register einfach auf "Abmelden" klicken. Sollte man dies vergessen, wird man automatisch nach vier Minuten abgemeldet.

Bei Unklarheiten oder Schwierigkeiten steht Ihnen die Administratorin gerne zur Verfügung.

#### **sabine.taschler@schule.suedtirol.it**

Mit freundlichen Grüßen

Die Schuldirektorin Aloisia Obersteiner